## SEP- How to Join a Google Meet.

**Student:** Harry Potter 9#:9876543 **Teacher:** Albus Dumbledore

If you are using a student Chromebook, or logged into Chrome with your child's @granitesd.org account you don't need to do anything special. Follow the directions on Page 2, Step 1.

If you are not signed into Chrome with a @granitesd.org account, you can still get into the Google meeting. \*Follow direction below and wait for the teacher to accept your request to enter the meeting. This may take some time if they are busy finishing up a prior meeting.\*\*

**Step A**. If at all possible use the GOOGLE CHROME web browser.

**Step B**. Click the link the teacher sent you, or go to this page: <a href="http://meet.google.com">http://meet.google.com</a>

| click-              | Join a meeting  |         |                    |  |
|---------------------|-----------------|---------|--------------------|--|
| <b>Step C.</b> Ente | er meeting code | Sign in | Enter meeting code |  |

**Step D.** Log in with a personal gmail account if needed then go to **Step F**. If you don't have a personal gmail account go to Step E.

**Step E.** Log in with your child's Google account.

Step F. Click Ask to join.

Go to Page 2 Step 2

Ready to join?

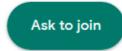

Student 444 GSD Google email: HarrPott9876@granitesd.org

Password: 123456

Continued on page 2

- Open the link your teacher sent you. (if you <u>are not</u> on a Chromebook make sure you copy & paste the link into a \*Google Chrome Web Browser) Or go to <a href="http://meet.google.com">http://meet.google.com</a> and enter code (get code from your teacher)
  You will not be able to join a meet until your teacher opens it. If you are early be patient and try again if you can't get in
- 2. Before you click Join now MUTE your Microphone, Cameras are optional. Some computers don't have cameras.

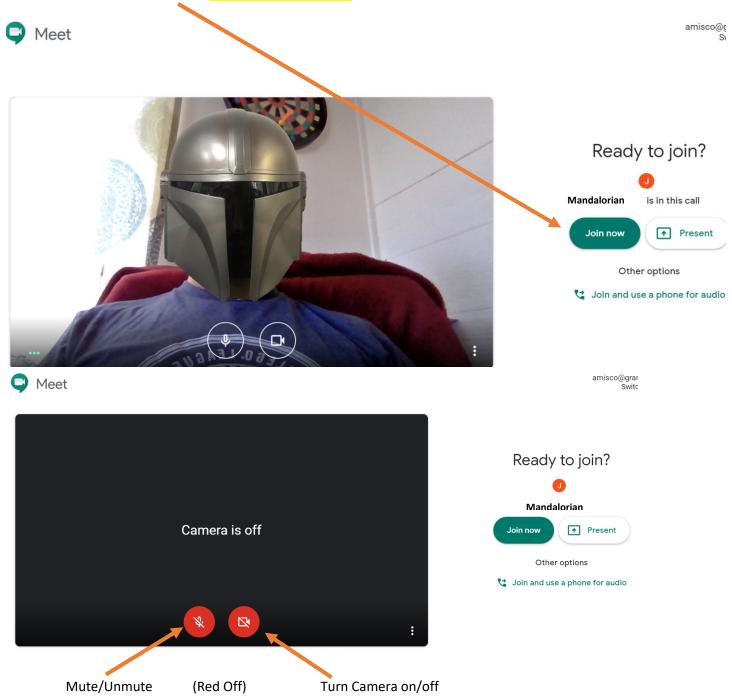

3. If you are not using a GSD Google account you may need to wait for someone to accept you.

<sup>\*\*</sup>If someone doesn't immediately accept your login they may be busy presenting. Please wait a reasonable amount of time.\*\*